## <span id="page-0-0"></span>УСТРАНЕНИЕ ОШИБКИ №3789

инструкция для пользователей системы «Интернет-клиент»

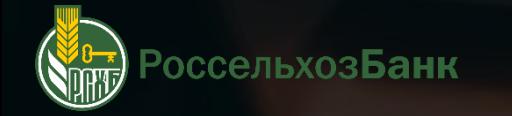

## **КАК ПОЛЬЗОВАТЬСЯ ЭТОЙ ИНСТРУКЦИЕЙ?**

### **ИНТЕРАКТИВНЫЕ ССЫЛКИ**

Текст, выделенный зеленым цветом и нижним подчеркиванием – это интерактивная **ИН ЕРАК I ИВНЫЕ ССЫЛКИ**<br>Текст, выделенный зеленым цветом и нижним подчеркиванием – это интерактивная<br>ссылка. Кликните на нее и вы попадете в нужное место инструкции

Проверьте срок действия сертификата. Если он просрочен - контейнер с этим сертификатом можно удалить

**ЭТО ССЫЛКА**

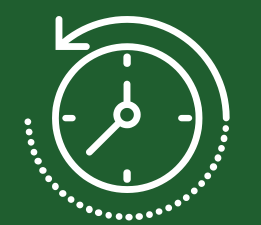

среднее время, необходимое для устранения ошибки

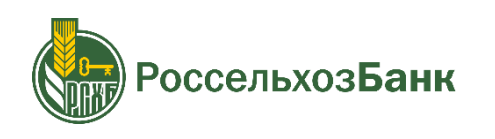

## **В КАКИХ СЛУЧАЯХ ВОЗНИКАЕТ ОШИБКА?**

Ошибка возникает при попытке создать новый комплект ключей электронной подписи (далее комплект ключей ЭП). Связана с отсутствием места для записи нового комплекта ключей ЭП на функциональном ключевом носителе (токене), содержащем комплекты ключей ЭП сформированные ранее

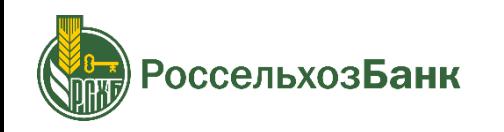

## **УДАЛИТЕ КЛЮЧЕВОЙ КОНТЕЙНЕР**

**Шаг 1** Проверьте, какой ключевой контейнер содержит в себе действующий годовой сертификат ключа проверки электронной подписи (далее - сертификат)

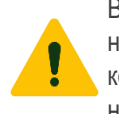

ВНИМАНИЕ! Для проверки вставьте функциональный ключевой носитель (токен) содержащий комплект ключей ЭП в USB -порт компьютера. Все посторонние функциональные ключевые носители (токены) необходимо извлечь

#### **Откройте настройки КриптоПРО CSP**

Зайдите в «Пуск» > «Все программы» > «КриптоПРО» > «КриптоПРО CSP»

В открывшемся окне выберите вкладку «Сервис» Выберите функцию «Просмотреть сертификаты в контейнере»

#### **Проверьте сроки действия сертификатов в ключевых контейнерах**

Через «Обзор» необходимо проверить, какой ключевой контейнер содержит действующий сертификат. Чаще всего ключевой контейнер имеет название: Фамилия Имя Отчество + порядковый номер Выберите ключевой контейнер (если их несколько, необходимо проверить все), нажмите «ОК» и кнопку «Далее»

Проверьте срок действия сертификата. Если он просрочен – ключевой контейнер с этим сертификатом можно [удалить](#page-4-0). Запомните или запишите имена ключевых контейнеров с просроченными сертификатами

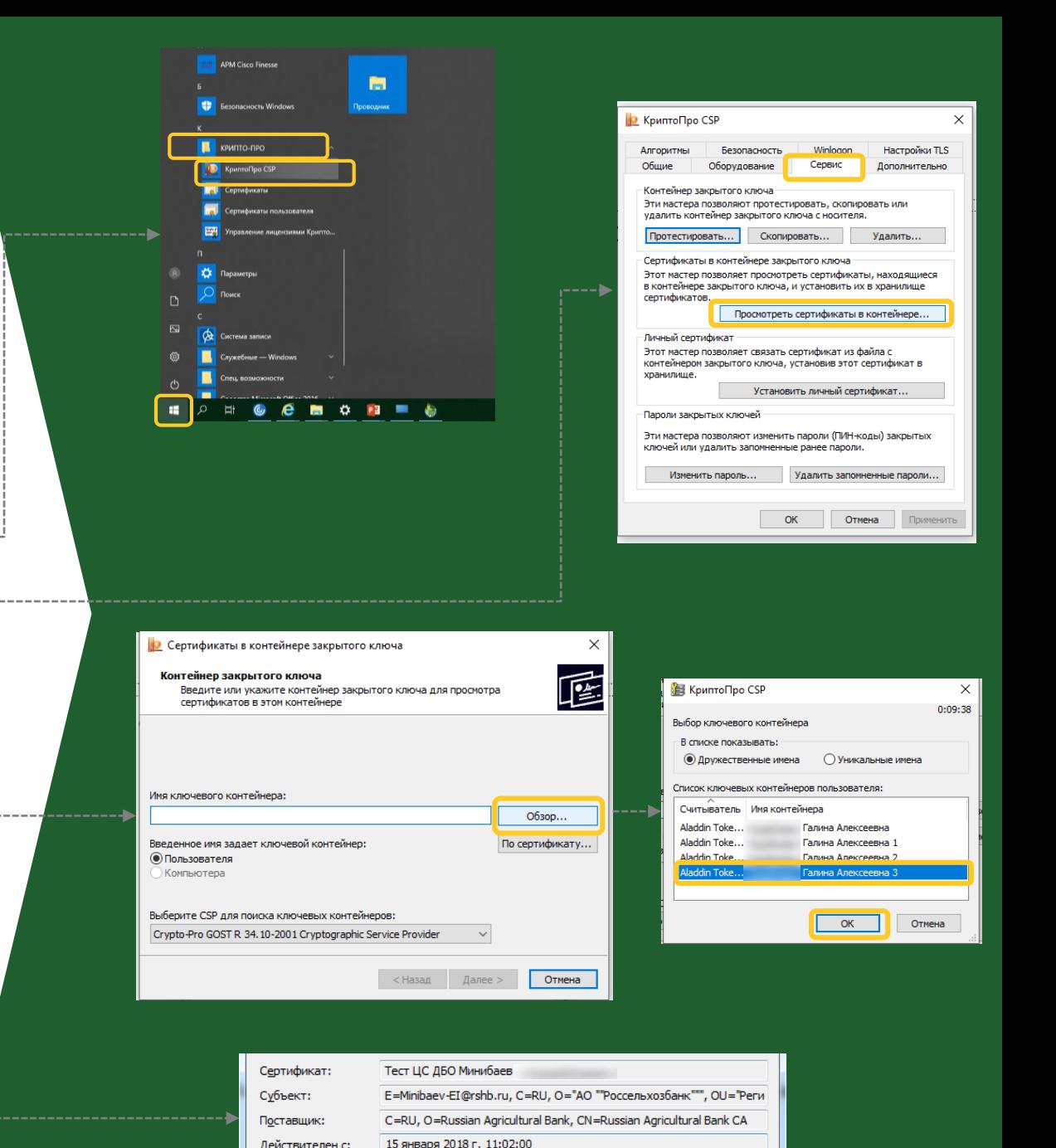

15 января 2019 г. 11:12:00

Лействителен по

4

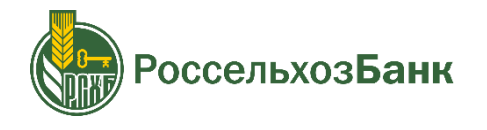

## <span id="page-4-0"></span>**УДАЛИТЕ КЛЮЧЕВОЙ КОНТЕЙНЕР**

**Шаг 2** Удалите ключевой контейнер с просроченными сертификатами

**Откройте настройки КриптоПРО CSP** Зайдите в «Пуск» > «Все программы» > «КриптоПРО» > «КриптоПРО CSP»

В открывшемся окне выберите вкладку «Сервис» Выберите функцию «Удалить»

#### **Удалите ключевые контейнеры с просроченными сертификатами**

Через «Обзор» необходимо проверить какой ключевой контейнер следует удалить. После выбора контейнера нажмите «Готово»

На двух последующих окнах нажмите «Да»

Достаточно удалить 1 – 2 ключевых контейнера и повторить генерацию комплекта ключей ЭП

Система может запросить PIN-код на ключевой контейнер Если ранее вы не меняли PIN-код, введите PIN-код по умолчанию, например:

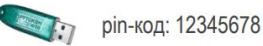

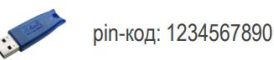

Если PIN-код введен верно – контейнер будет удален Если PIN-код введен неверно – нажмите «Отмена». В этом случае ключевой контейнер также будет удален

------------

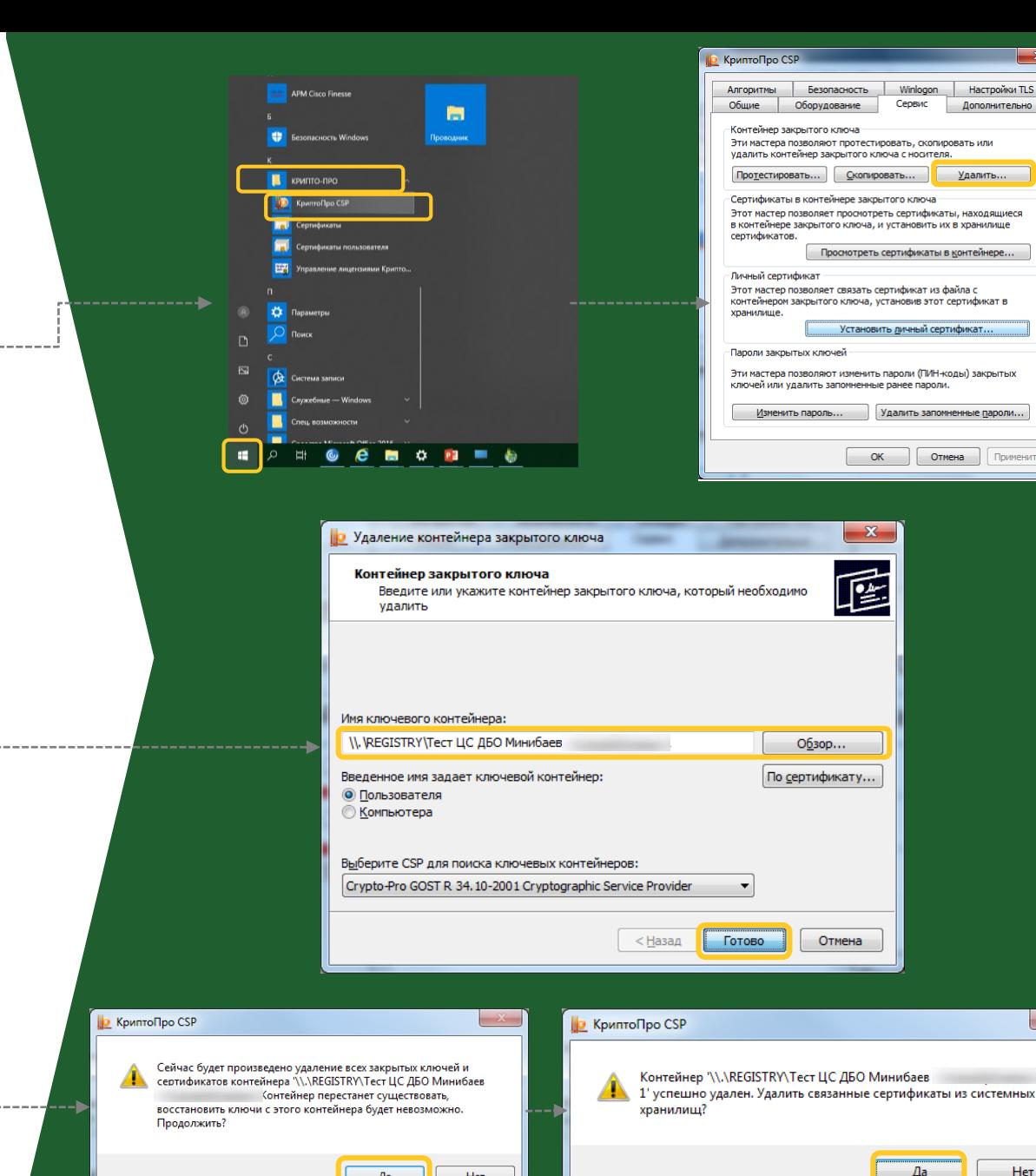

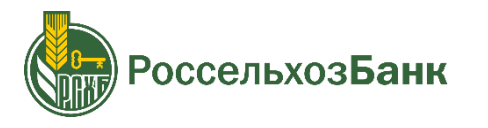

## **УДАЛИТЕ КЛЮЧЕВОЙ КОНТЕЙНЕР**

Если очистка (инициализация) функционального ключевого носителя (токена) не помогла и ошибка сохраняется – сообщите нам об этом в онлайн-чат для юридических лиц, и наши специалисты с этим разберутся!

**[СООБЩИТЬ](#page-0-0)**

Для начала чата заполните данные о Вашей организации В поле «Ваш вопрос» скопируйте и вставьте описание проблемы:

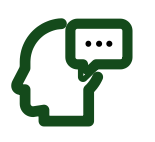

*«При генерации комплекта ключей ЭП возникла ошибка № 3789. Очистка функционального ключевого носителя (токена) не помогла.*

*ИНН организации: (укажите ИНН) ФИО абонента: (укажите ФИО абонента)»*

Специалист ответит Вам в течение **5-10 минут** и поможет с устранением ошибки

Если Вам необходимо выполнить какую-либо операцию **срочно** – Вы можете воспользоваться мобильным банком

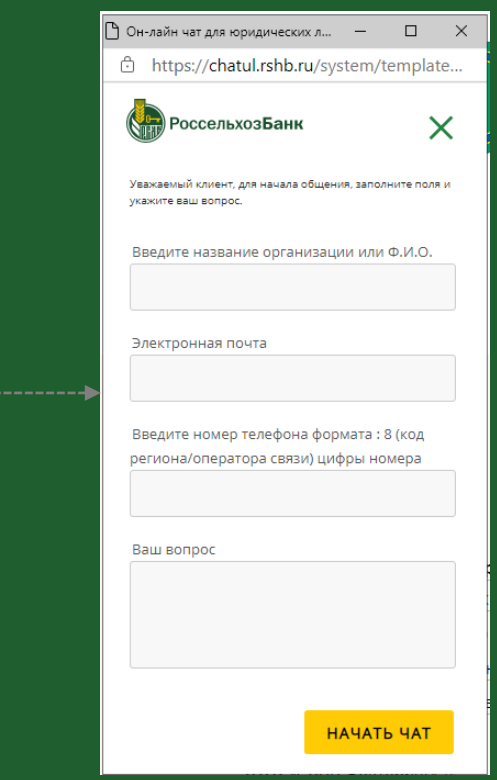

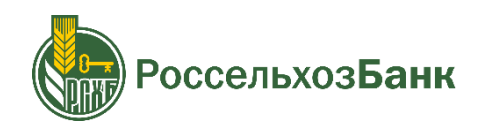

# УСТРАНЕНИЕ ОШИБКИ №3789

инструкция для пользователей системы «Интернет-клиент»

# ГОТОВО!

Ошибка №3789 устранена, Вы можете продолжить работу!

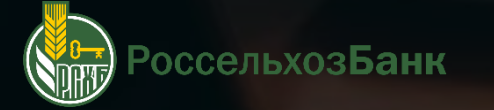